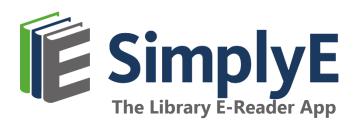

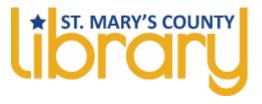

## **Getting Started with SimplyE**

## Device Compatibility Apple iOS

- Recommended: iOS 13+
- Minimum: iOS 10

#### Android

- Recommended: Android 10 API 29 and above
- Minimum: Android 5.0 Lollipop (some users will still have issues if they cannot update their devices)

#### **Not Compatible**

- Any iOS devices using iOS 9.3.6 or older
- Any Android devices using Android 4.4.4 or older
- Nook e-readers
- Kindle e-readers and tablets
- Kobo e-readers

# **Quick Start Guide**

## **Installing the App & Logging In**

**iOS:** Search the Apple App Store for *SimplyE*. To begin using the app, open it and choose to *Find Your Library*. Select St. Mary's County Library. Tap *Settings* in the bottom right of your screen, choose St. Mary's County, then tap *Accounts*. Log in with your full library card number, followed by your PIN. Choose *Catalog* in the bottom left. Click on the building icon in the top left corner of the screen. Choose St. Mary's County.

**Android:** Search the Google Play Store for *SimplyE*. To begin using the app, open it, and read the End User Agreement. Choose *Find Your Library*. Tap St. Mary's County Library. Tap *Settings* in the bottom right of your screen, choose St. Mary's County Library, then tap *Accounts*. Log in with your full library card number, followed by your PIN. Tap the back arrow twice. Tap *Catalog* at the bottom left.

## **Searching and Browsing**

**To browse titles**: Tap *Catalog*, which will display titles in various categories. Swipe from right to left to view the popular and available books in each category (tap the category titles or *More...* to view all books in a category).

**To search for a specific author or title**: Tap the search icon in the upper right corner and enter the author or book name. Tap the cover of any book to read its description or download or reserve it.

## **Sorting & Filtering Results**

When viewing all books in a category, you can filter by *Availability*, and sort by *Author, Title*, and *Recently Added*. You can also filter and sort books in the *My Books* and *Reservations/Holds* tabs.

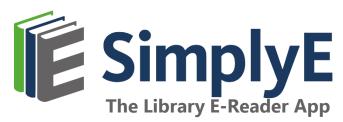

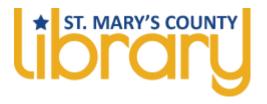

#### **Reading E-Books**

Once a book is checked out, you can download it in *My Books*. Once downloaded, tap the *Read* button. Turn pages by tapping on the right or left edges of the screen.

**For iOS:** Tap the center of the screen to open the navigation bar. The table of contents can be found in the upper right corner. Tap *Tt* to access controls for adjusting text style and size, brightness, and contrast. To exit the title, tap the back arrow (<) in the upper left corner.

**For Android:** You can find the navigation bar in the top right of the screen. This includes the table of contents and access controls (*Aa*) for adjusting text style and size, brightness, and contrast. To exit the title, use the "back" functionality of the device.

#### **Accessing New Reservations/Holds and Borrowed eBooks**

In the *Reservations/Holds* and *My Books* screens, drag the list downwards to check for available reservations or holds and books you may have checked out from another source. eBooks already downloaded with another app might not be available to view in SimplyE.

#### **Returning eBooks**

All borrowed digital titles are automatically returned at the end of their lending periods, so you never have to worry about late fees (exceptions include titles in the public domain, which can stay on your SimplyE bookshelf indefinitely). To return a title early: Go to *My Books*, tap the title and tap *Return*.

Get Help: Contact your library at www.stmalib.org/contact-us